## *How do I configure an IPSec LAN-to-LAN tunnel between two locations (Office A and Office B)?*

*Note: This FAQ will demonstrate setting up a Lan-to-Lan IPSec VPN tunnel between firewall A and B.*

*In this example: Firewall A is on 192.168.1.0/24 network Firewall B is on 192.168.2.0/24 network*

## **Configuration of Firewall A**

**Step 1:** Open your web browser and type in the IP address of the Firewall (*192.168.1.1* by default). Enter the username (*admin* by default) and password (*admin* by default), and then click **OK**.

**Step 2:** Click the plus sign next to **Objects** and select **Address Book**.

**Step 3:** Click **Add** and select **Address Folder** from the dropdown menu.

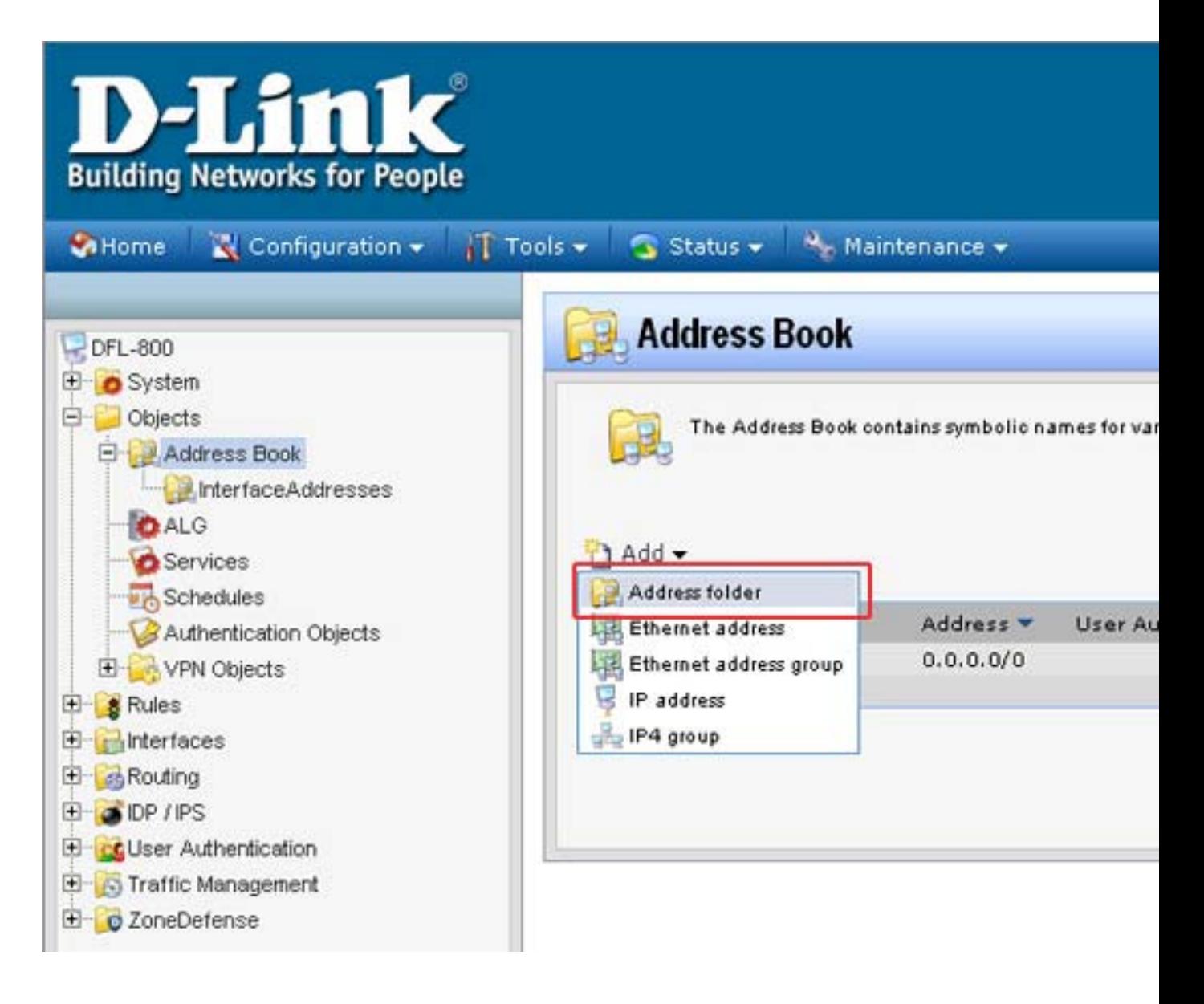

**Step 4:** Enter a name for the folder and click **OK**.

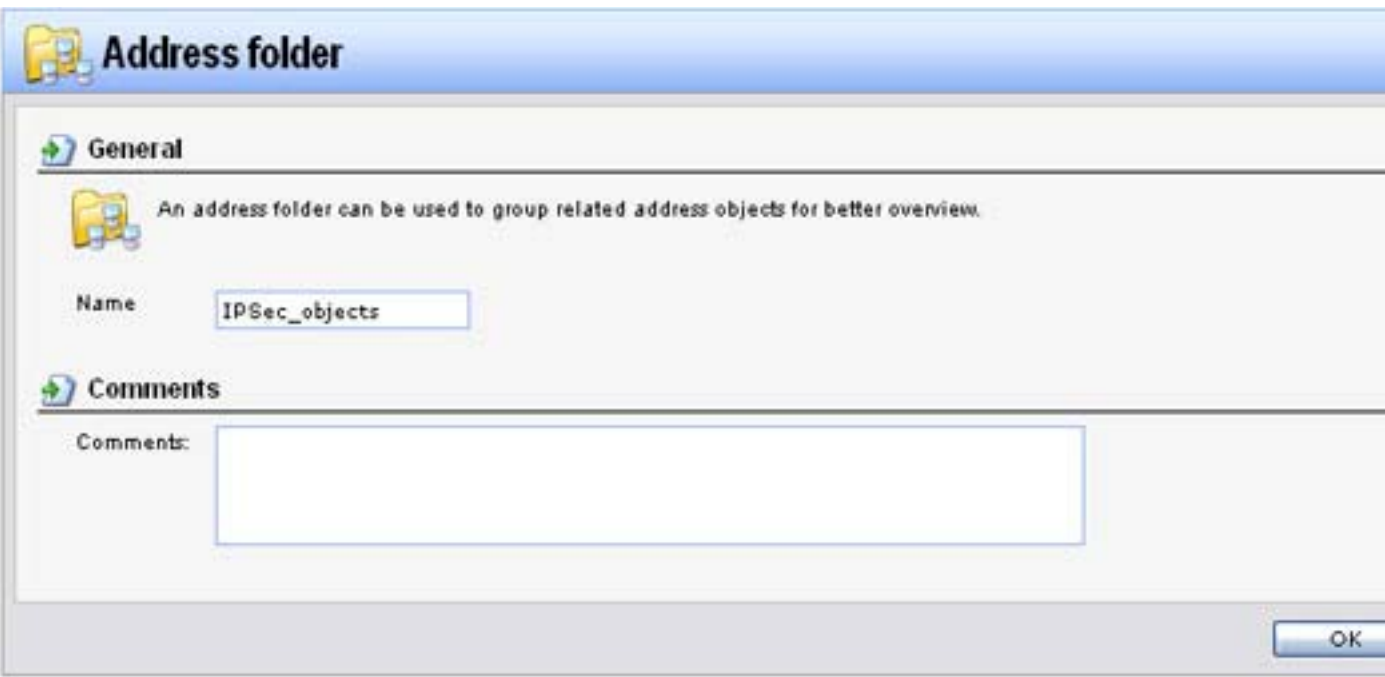

**Step 5:** Click **Add** and select **IP address** from the dropdown menu and configure as followed:

- **Name:** enter a name as desired (*remote\_net* in this example)
- **IP Address:** enter the remote subnet of the remote firewall (*192.168.2.0/24* in this example)

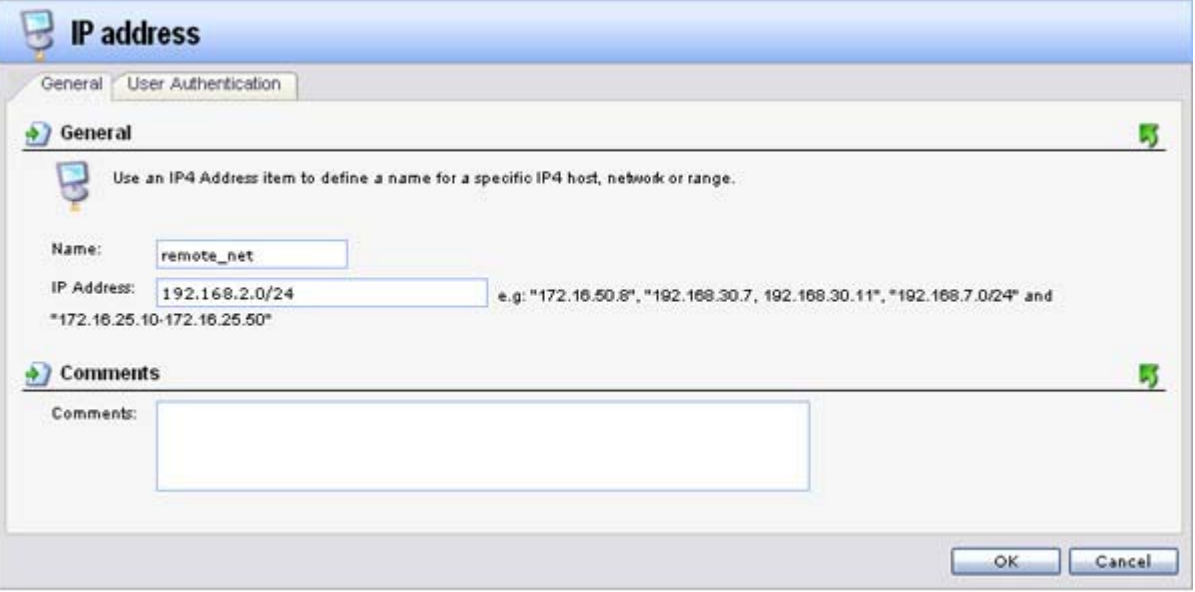

**Step 6:** Click **Add** and select IP address from the dropdown menu and configure as followed:

- **Name:** enter a name as desired (*remote\_gateway* in this example)
- **IP Address:** enter the gateway of the remote location

Click **OK**.

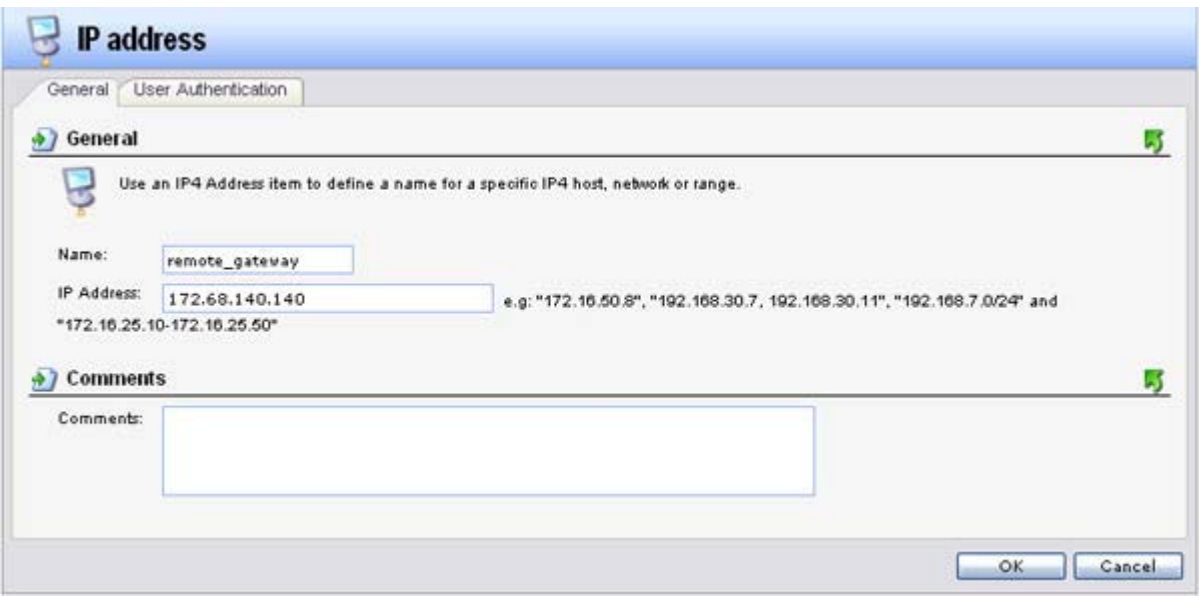

**Step 7:** Click on **Authentication Objects**, click on **Add** and select **Pre-shared key** from the dropdown menu to add a *Pre-shared key*.

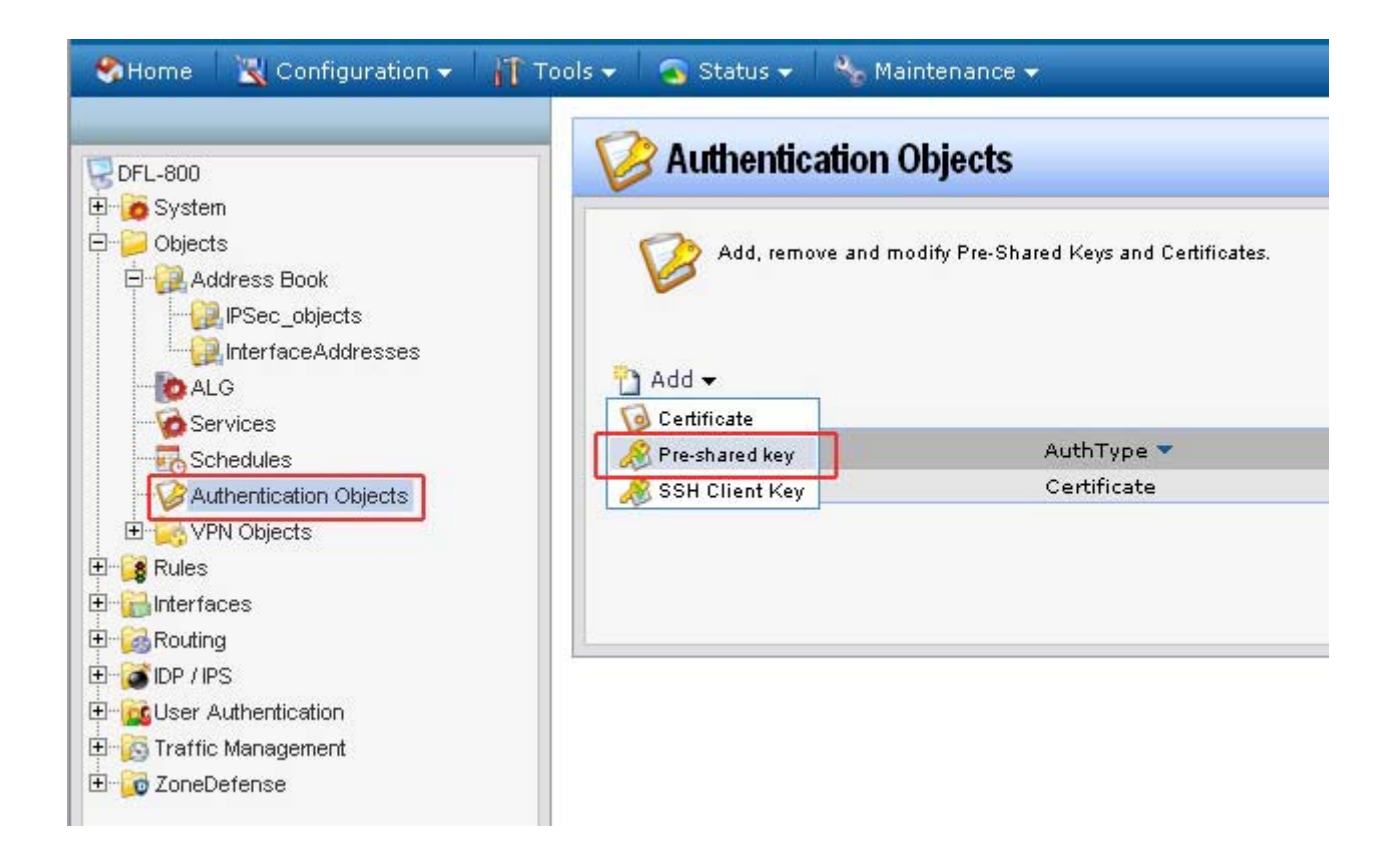

**Step 8:** Configure the *Pre-shared key* as followed:

• **Name:** enter a name as desired (IPSec\_psk in this example)

## **Passphrase**

- **Shared Secret:** enter a desired key
- **Confirm Secret:** re-enter the key

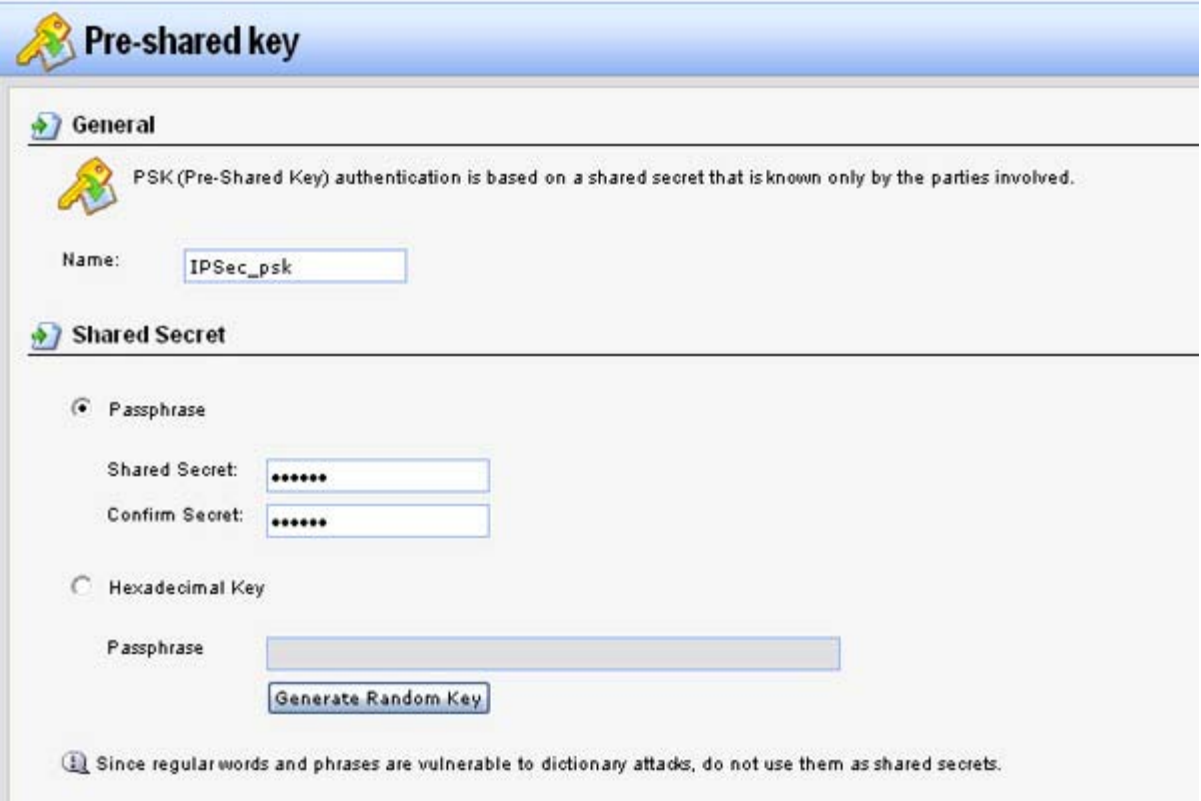

**Step 9:** Click the plus sign next to **Interfaces** and select **IPsec**. Click **Add** and select **IPsec Tunnel** from the dropdown menu.

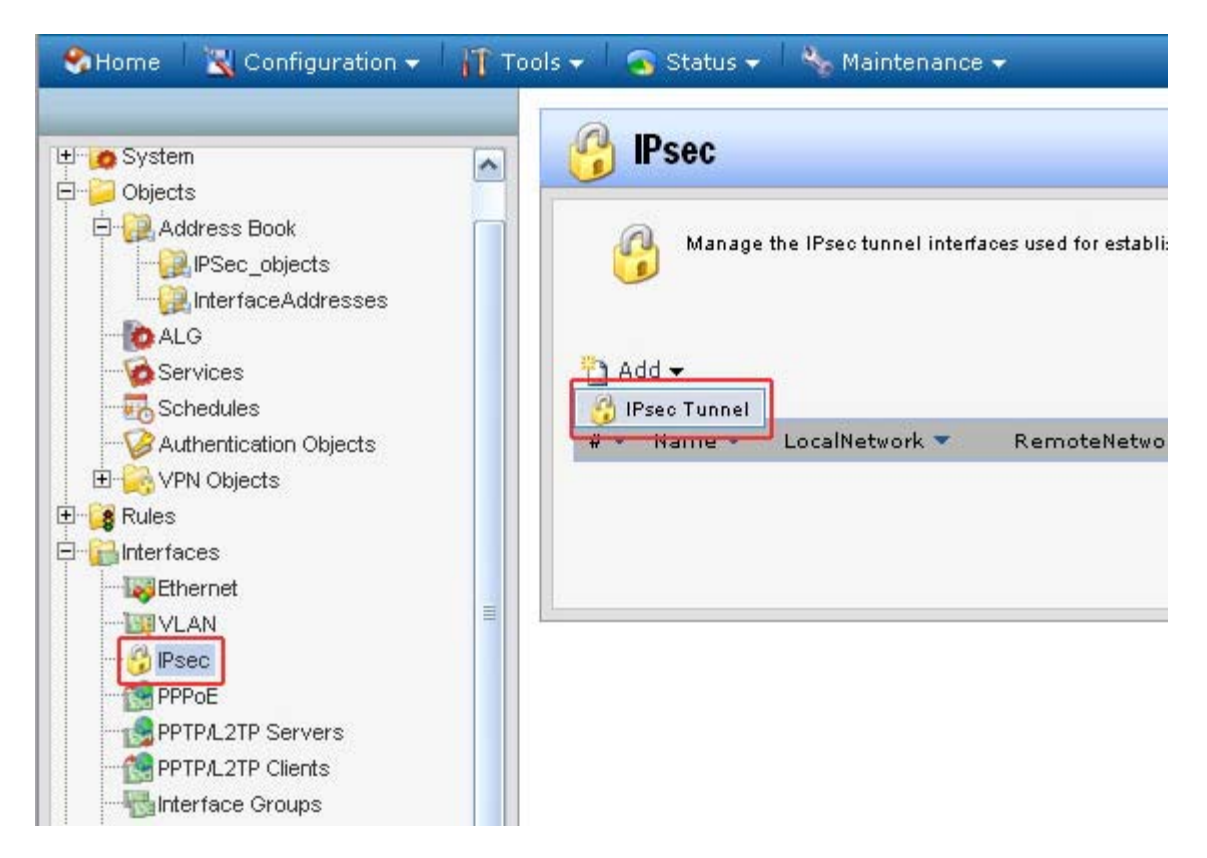

**Step 10:** Configure the *IPsec Tunnel* as followed:

- **Name:** enter a name as desired (*ipsec\_tunnel* in this example)
- **Local Network:** lannet
- **Remote Network:** remote\_net (created in *step 5*)
- **Remote Endpoint:** remote\_gateway (created in *step 6*)
- **Encapsulation Mode:** Tunnel
- **IKE Algorithms:** High
- **IKE Life Time:** 28800 secs
- **IPsec Algorithms:** High
- **IPsec Life Time:** 3600 secs

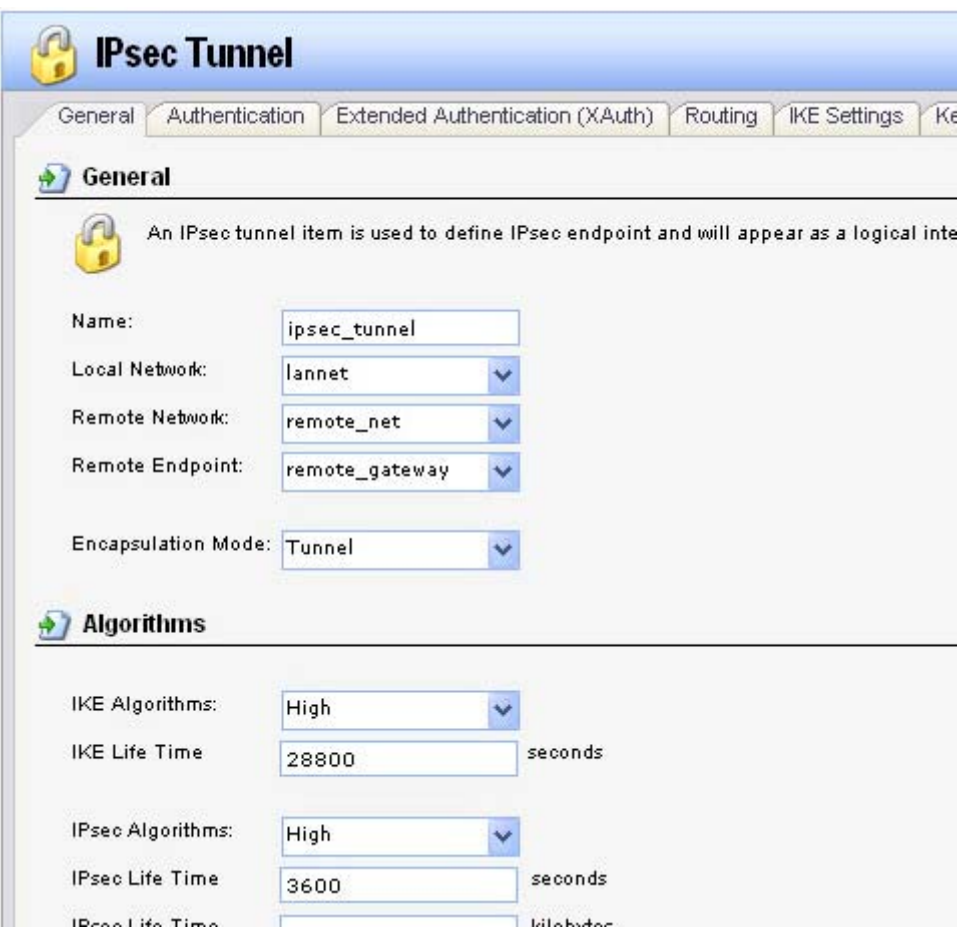

**Step 11:** Click on the **Authentication** tab and select the *pre-shared key* (created in *step 8*) from the **Pre-Shared Key** dropdown menu.

![](_page_8_Picture_13.jpeg)

**Step 12:** Click on the **Routing** tab and check the box labeled **Dynamically add route to the remote network when a tunnel is established**.

![](_page_8_Picture_14.jpeg)

**Step 13:** Click on the **Keep-alive** tab and select **Auto**.

Click **OK**.

![](_page_9_Picture_30.jpeg)

**Step 14:** Click the plus sign next to **Rules** and select **IP Rules**. Click **Add** and select **IP Rule Folder**.

![](_page_10_Picture_0.jpeg)

**Step 15:** Enter a name for the folder and click **OK**.

![](_page_10_Picture_81.jpeg)

**Step 16:** Click **Add** and select **IP Rule**. Configure the *IP Rule* as followed:

- **Name:** enter a name as desired
- **Action:** Allow
- **Service:** all\_services
- **Schedule:** None
- **Source interface:** lan
- **Source network:** lannet
- **Destination interface:** ipsec\_tunnel (created in *step 10*)
- **Destination network:** remote\_net (created in *step 5*)

Click **OK**.

![](_page_11_Picture_124.jpeg)

**Step 17:** Click **Add** and select **IP Rule**. Configure the *IP Rule* as followed:

- **Name:** enter a name as desired
- **Action:** Allow
- **Service:** all\_services
- **Schedule:** None
- **Source interface:** ipsec\_tunnel (created in *step 10*)
- **Source network:** remote\_net (created in *step 5*)
- **Destination interface:** lan
- **Destination network:** lannet

![](_page_12_Picture_78.jpeg)

**Step 18:** Click **Add** and select **IP Rule**. Configure the *IP Rule* as followed:

- **Name:** enter a name as desired
- **Action:** Allow
- **Service:** ping-outbound
- **Schedule:** None
- **Source interface:** lan
- **Source network:** lannet
- **Destination interface:** ipsec\_tunnel (created in *step 10*)
- **Destination network:** remote\_net (created in *step 5*)

![](_page_13_Picture_78.jpeg)

**Step 19:** Click **Add** and select **IP Rule**. Configure the *IP Rule* as followed:

- **Name:** enter a name as desired
- **Action:** Allow
- **Service:** ping-outbound
- **Schedule:** None
- **Source interface:** ipsec\_tunnel (created in *step 10*)
- **Source network:** remote\_net (created in *step 5*)
- **Destination interface:** lan
- **Destination network:** lannet

![](_page_14_Picture_53.jpeg)

**Step 20**: Click **Configuration** and select **Save and Activate**. Click **OK** to activate changes.

![](_page_14_Picture_2.jpeg)

## **Configuration of Firewall B**

**Step 1:** Open your web browser and type in the IP address of the Firewall (*192.168.1.1* by default). Enter the username (*admin* by default) and password (*admin* by default), and then click **OK**.

**Step 2:** Click the plus sign next to **Objects** and select **Address Book**.

**Step 3:** Click **Add** and select **Address Folder** from the dropdown menu.

![](_page_15_Picture_49.jpeg)

**Step 4:** Enter a name for the folder and click **OK**.

![](_page_16_Picture_67.jpeg)

**Step 5:** Click **Add** and select **IP address** from the dropdown menu and configure as followed:

- **Name:** enter a name as desired (*remote\_net* in this example)
- **IP Address:** enter the remote subnet of the remote firewall (*192.168.1.0/24* in this example)

Click **OK**.

![](_page_16_Picture_68.jpeg)

**Step 6:** Click **Add** and select IP address from the dropdown menu and configure as followed:

- **Name:** enter a name as desired (*remote\_gateway* in this example)
- **IP Address:** enter the gateway of the remote location

Click **OK**.

![](_page_17_Picture_29.jpeg)

**Step 7:** Click on **Authentication Objects**, click on **Add** and select **Pre-shared key** from the dropdown menu to add a *Pre-shared key*.

![](_page_17_Picture_30.jpeg)

**Step 8:** Configure the *Pre-shared key* as followed:

• **Name:** enter a name as desired (IPSec\_psk in this example)

**Passphrase**

- **Shared Secret:** enter a desired key
- **Confirm Secret:** re-enter the key

Click **OK**.

![](_page_18_Picture_51.jpeg)

**Step 9:** Click the plus sign next to **Interfaces** and select **IPsec**. Click **Add** and select **IPsec Tunnel** from the dropdown menu.

![](_page_19_Picture_0.jpeg)

**Step 10:** Configure the *IPsec Tunnel* as followed:

- **Name:** enter a name as desired (*ipsec\_tunnel* in this example)
- **Local Network:** lannet
- **Remote Network:** remote\_net (created in *step 5*)
- **Remote Endpoint:** remote\_gateway (created in *step 6*)
- **Encapsulation Mode:** Tunnel
- **IKE Algorithms:** High
- **IKE Life Time:** 28800 secs
- **IPsec Algorithms:** High
- **IPsec Life Time:** 3600 secs

![](_page_20_Picture_15.jpeg)

**Step 11:** Click on the **Authentication** tab and select the *pre-shared key* (created in *step 8*) from the **Pre-Shared Key** dropdown menu.

![](_page_21_Picture_13.jpeg)

**Step 12:** Click on the **Routing** tab and check the box labeled **Dynamically add route to the remote network when a tunnel is established**.

![](_page_21_Picture_14.jpeg)

**Step 13:** Click on the **Keep-alive** tab and select **Auto**.

Click **OK**.

![](_page_22_Picture_30.jpeg)

**Step 14:** Click the plus sign next to **Rules** and select **IP Rules**. Click **Add** and select **IP Rule Folder**.

![](_page_23_Picture_0.jpeg)

**Step 15:** Enter a name for the folder and click **OK**.

![](_page_23_Picture_81.jpeg)

**Step 16:** Click **Add** and select **IP Rule**. Configure the *IP Rule* as followed:

- **Name:** enter a name as desired
- **Action:** Allow
- **Service:** all\_services
- **Schedule:** None
- **Source interface:** lan
- **Source network:** lannet
- **Destination interface:** ipsec\_tunnel (created in *step 10*)
- **Destination network:** remote\_net (created in *step 5*)

Click **OK**.

![](_page_24_Picture_124.jpeg)

**Step 17:** Click **Add** and select **IP Rule**. Configure the *IP Rule* as followed:

- **Name:** enter a name as desired
- **Action:** Allow
- **Service:** all\_services
- **Schedule:** None
- **Source interface:** ipsec\_tunnel (created in *step 10*)
- **Source network:** remote\_net (created in *step 5*)
- **Destination interface:** lan
- **Destination network:** lannet

![](_page_25_Picture_78.jpeg)

**Step 18:** Click **Add** and select **IP Rule**. Configure the *IP Rule* as followed:

- **Name:** enter a name as desired
- **Action:** Allow
- **Service:** ping-outbound
- **Schedule:** None
- **Source interface:** lan
- **Source network:** lannet
- **Destination interface:** ipsec\_tunnel (created in *step 10*)
- **Destination network:** remote\_net (created in *step 5*)

![](_page_26_Picture_78.jpeg)

**Step 19:** Click **Add** and select **IP Rule**. Configure the *IP Rule* as followed:

- **Name:** enter a name as desired
- **Action:** Allow
- **Service:** ping-outbound
- **Schedule:** None
- **Source interface:** ipsec\_tunnel (created in *step 10*)
- **Source network:** remote\_net (created in *step 5*)
- **Destination interface:** lan
- **Destination network:** lannet

![](_page_27_Picture_54.jpeg)

**Step 20**: Click **Configuration** and select **Save and Activate**. Click **OK** to activate changes.

![](_page_27_Picture_2.jpeg)